## **BENEFICIARY OUT REACH APP**

## 1. అప్ లాగిస్ అవ్వడం:

a) Secretariat Employee/Volunteer యొక్క ఆధార్ సెంబర్ Authentication ద్వారా Beneficiary OutReach App Login అవ్వాలి.

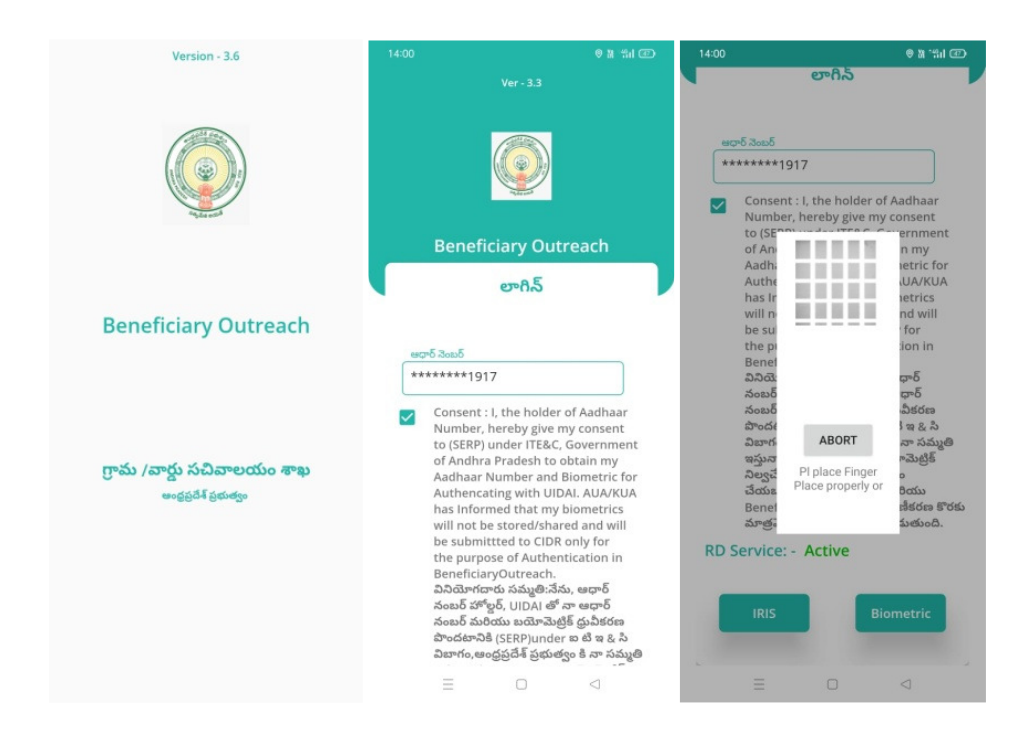

b) Secretariat Employee/Volunteer Beneficiary OutReach App ยากิ అయిన తరువాత మీకు ఈ క్రింది విధంగా స్క్రీన్ కనిపిస్తుంది.

## 2. Home Screen:

## 3. Upload Testimonial:

- a) మీరు Upload Testimonial మీద క్లిక్ చేస్తే మీకు ఈ క్రింది విధముగా స్క్రీన్ కనిపిస్తుంది.
- b) ఇక్కడ మీరు మీ యొక్క Scheme Name, Secretariat code మరియు Cluster Id ని సెలెక్ట్ చేసుకుంటే List వస్తుంది.
- c) List లో మీకు లబ్ధిదారుని పేరు, లబ్ధిదారుని ఆధార్ సెంబర్ వస్తాయి.

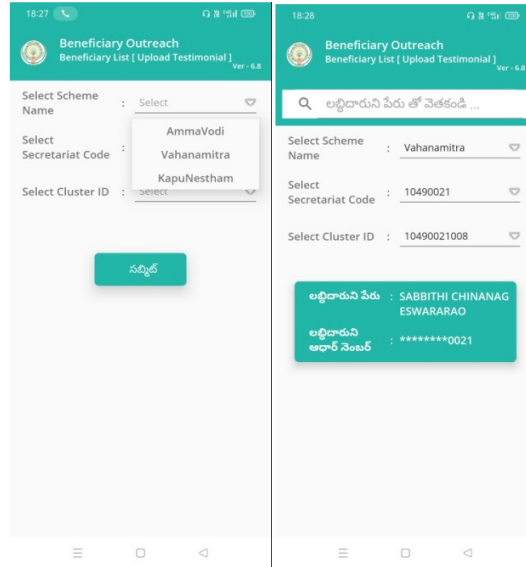

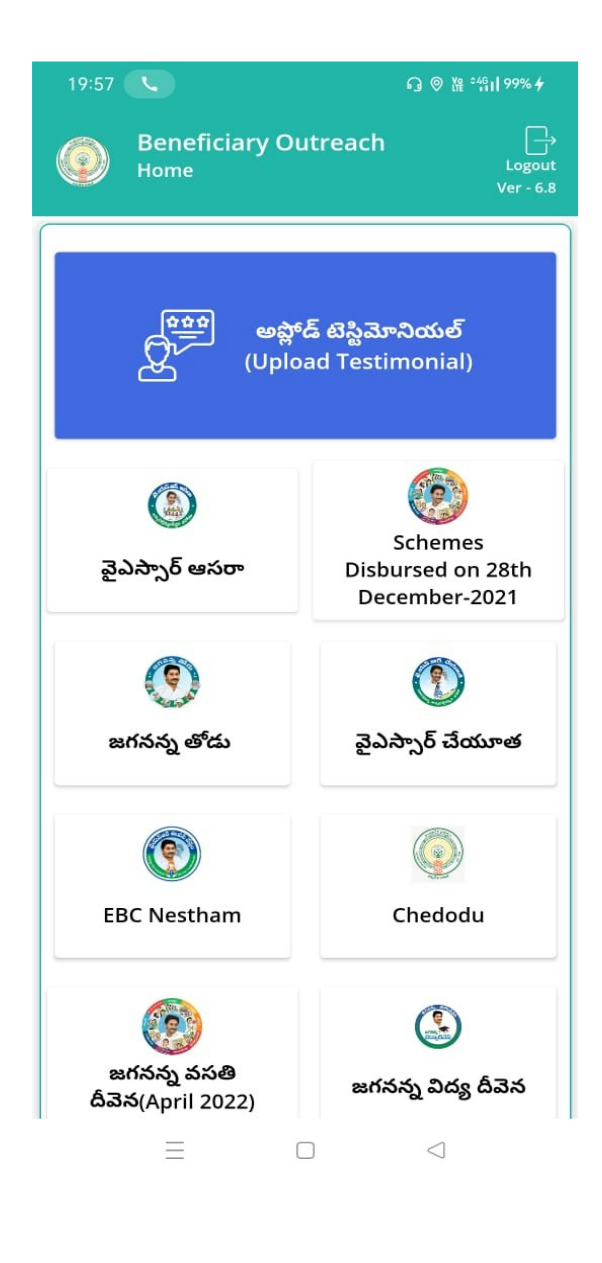

- d) మీరు List ని క్లిక్ చేసిన తరువాత మీకు **Record Video** స్క్రీన్ కనిపిస్తుంది.
- e) Record Video స్క్రీన్ లో Scheme Name, Beneficiary Name, Beneficiary Aadhaar Number లు వస్తాయి.
- f) Record Video స్క్రీన్ లో Record, Play, submit Button లు ఉంటాయి.
- g) Record button క్లిక్ చేస్తే వీడియో రికార్డు అవుతుంది.
- h) Play బటన్ క్లిక్ చేస్తే రికార్డ్ చేసిన వీడియో play అవుతుంది.

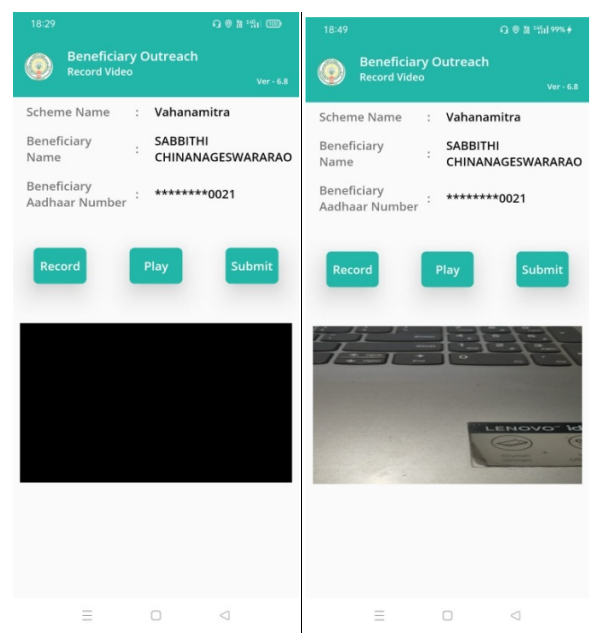

i) submit బటన్ క్లిక్ చేస్తే రికార్డ్ చేసిన Video Saved Successfully అని మెసేజ్ వస్తుంది.

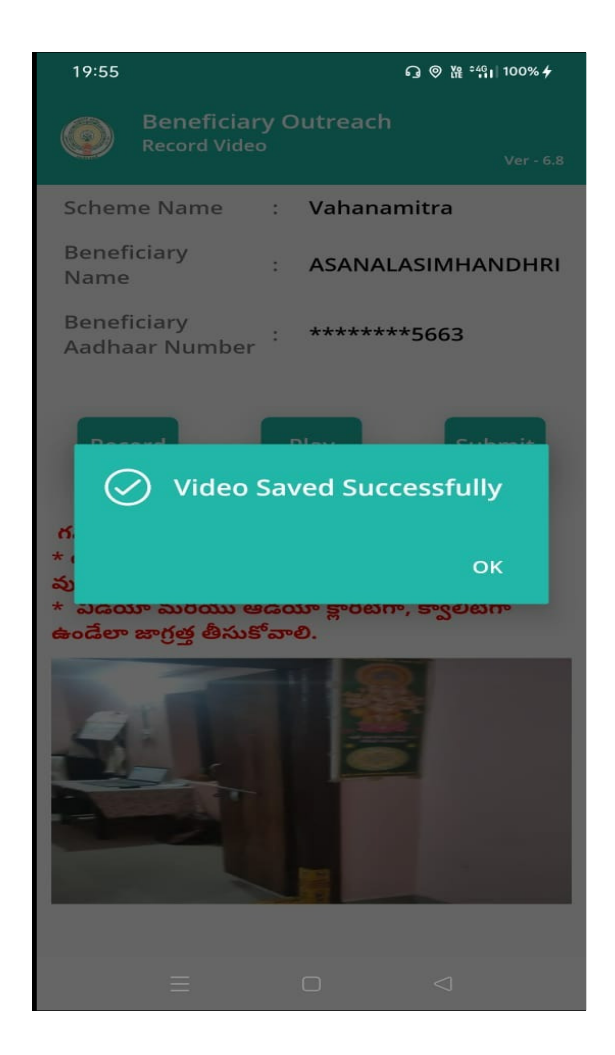

- j. టెస్టిమోనియల్ రెండు నిమిషాలకు మించకుండా *వుం*డాలి
- k. విడియో మరియు ఆడియో క్లారిటీగా, క్వాలిటీగా ఉండేలా జాగ్రత్త తీసుకోవాలి.